# Elektronický formulář<br>a jeho vyplnění pomocí aplikace 602XML Filler

# <span id="page-0-0"></span>Obsah

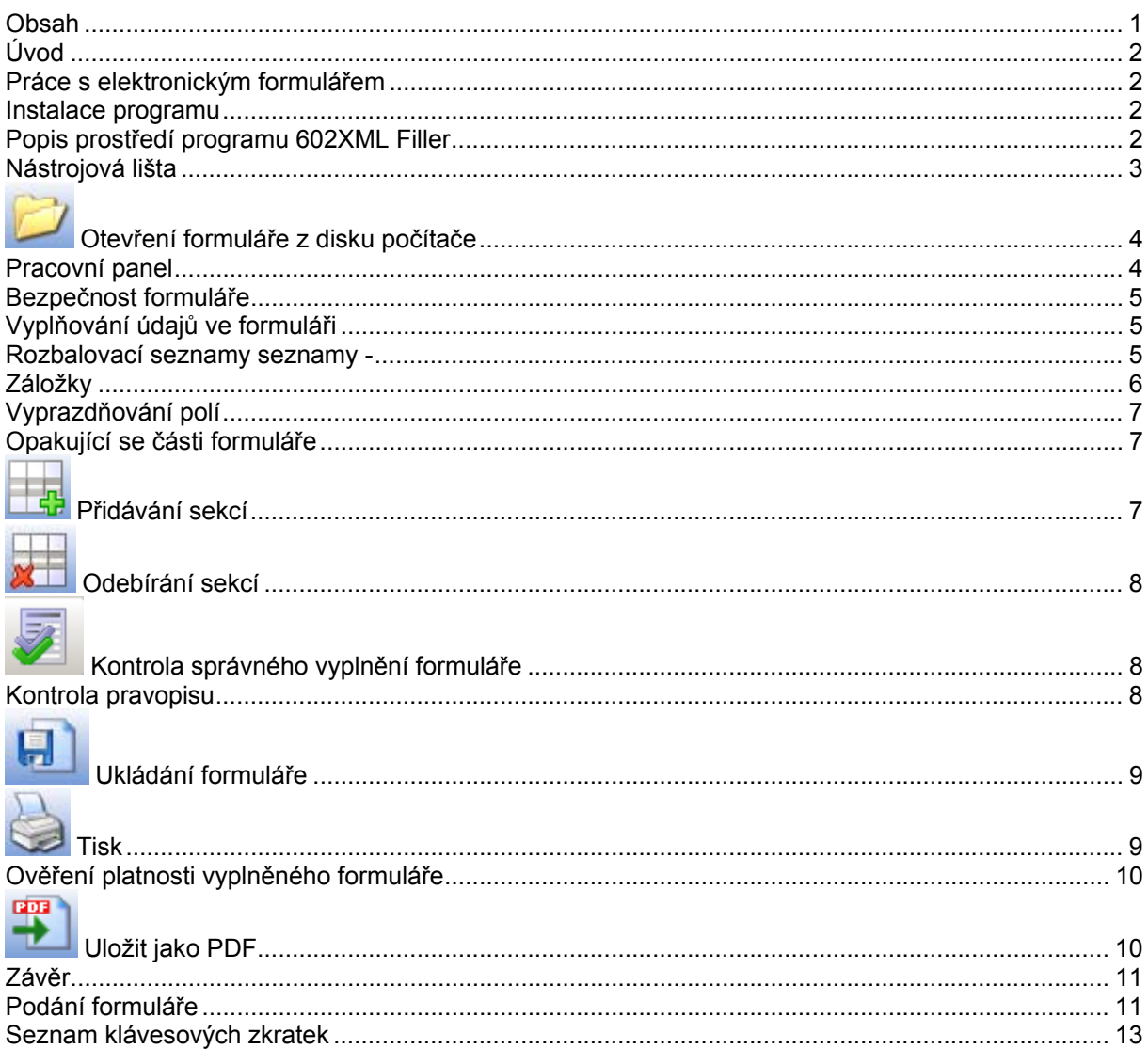

# <span id="page-1-0"></span>**Úvod**

Tento dokument je průvodcem uživatele při vyplňování elektronického formuláře pomocí programu 602XML Filler. Podrobný manuál uživatele programu 602XML Filler je popsán ve zvláštním dokumentu, který získáte na adrese

http://www.602.cz/cz/produkty/602xml\_filler\_2\_0/dokumentace

### <span id="page-1-1"></span>**Práce s elektronickým formulářem**

Elektronické formuláře spolu s programem 602XML Filler jsou k dispozici na webovém serveru Ministerstva práce a sociálních věcí ČR www.mpsv.cz, položka sociální služby – dotace pro rok 2007 na poskytování sociálních služeb. Pro práci s formuláři je nutné stáhnout program 602XML Filler na osobní počítač a provést instalaci. Program je šířený zdarma.

#### <span id="page-1-2"></span>**Instalace programu**

Program vyžaduje následující minimální systémové požadavky. Operační systém Windows 2000, XP, 98 SE, ME, Microsoft Internet Explorer 5.5 a vyšší. Před zahájením instalace se přesvědčte, zda počítač, na nějž budete aplikaci instalovat, odpovídá požadavkům.

Na internetové adrese http://www.mpsv.cz/files/clanky/2916/602XML\_Filler\_cz.zip vybereme položku **Download programu 602XML Filler** (velikost stahovaného/instalovaného programu je 14 MB). Po poklepání na položku se na obrazovce počítače zobrazí okno **Stažení souboru - upozornění zabezpečení**. Zvolíme volbu **Spustit** a následně se spustí instalace podpory pro vyplnění formuláře. Při instalaci dále postupujeme podle zobrazovaného návodu. Pokud se vyskytnou problémy s instalací, bude se zpravidla jednat o problém v konfiguraci vašeho počítače, pak požádejte svého administrátora o součinnost. Instalace 602XML Filler na počítač uživatele je podrobně popsána ve zvláštním dokumentu, který získáte na adrese

http://www.602.cz/cz/produkty/602xml\_filler\_2\_0/dokumentace

Jakmile máte nainstalovaný program 602XML Filler, tak na internetové adrese http://www.mpsv.cz/files/clanky/2913/zadost.zip zvolíte položku **Formulář žádosti poskytovatele sociální služby o dotaci ze státního rozpočtu pro rok 2007.** Formulář uložte na disk počítače do vyhrazeného adresářového prostoru. Elektronický formulář je soubor s koncovkou **\*.zfo** nebo **\*.zip**.

#### <span id="page-1-3"></span>**Popis prostředí programu 602XML Filler**

Program spustíme poklepáním na soubor s formulářem nebo lze jej také spustit poklepáním na ikonu zástupce 602XML Filler na ploše počítače.

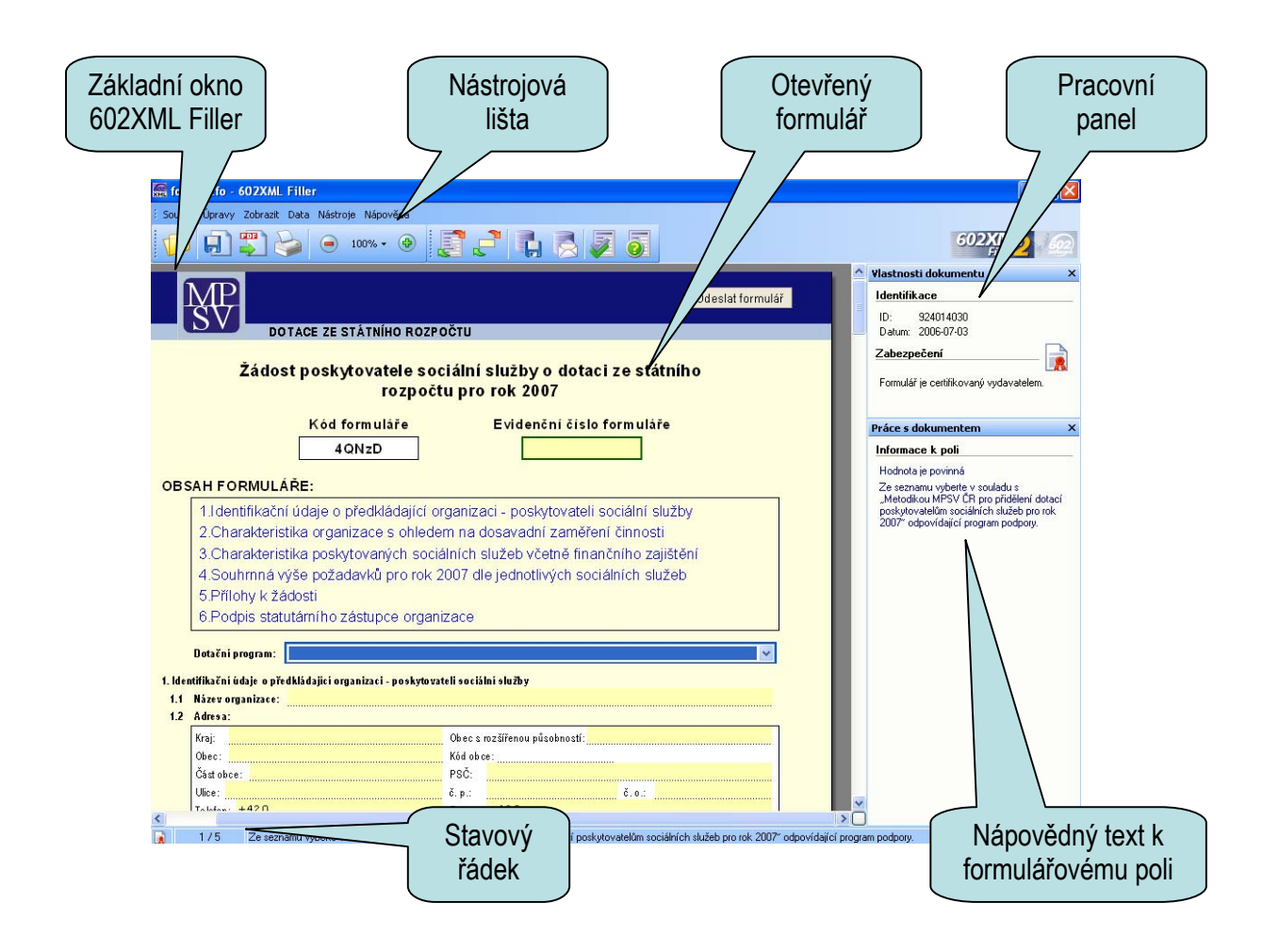

# <span id="page-2-0"></span>**Nástrojová lišta**

Nástrojová lišta slouží pro rychlý přístup k nejčastěji používaným funkcím programu.

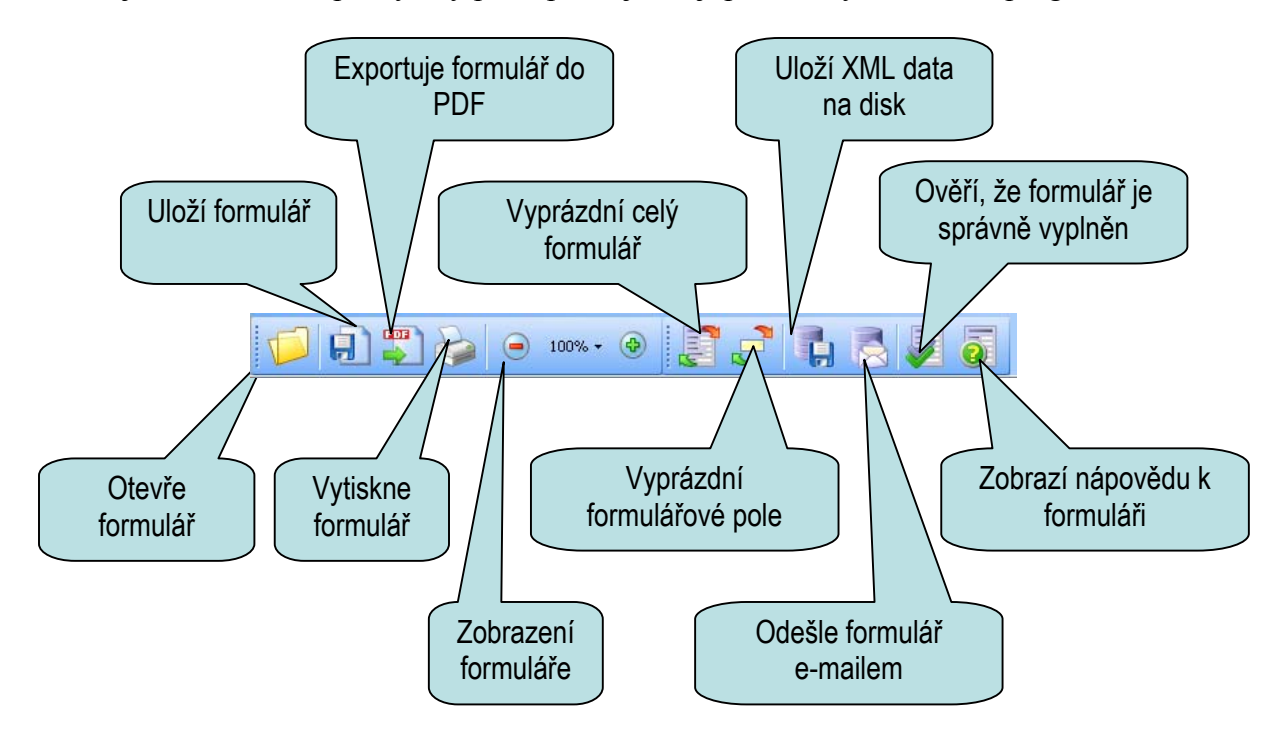

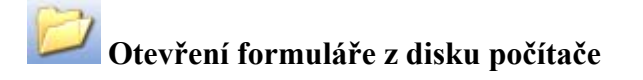

Formulář otevřeme přes tlačítko **Otevřít** na nástrojové liště, nebo přes nabídku **Soubor** volbou položky **Otevřít**. Požadovali-li jsme při instalaci asociování **\*.zfo** souboru s aplikací 602XML Filler, formulář otevřeme také pouhým poklepáním na soubor s formulářem.

#### <span id="page-3-0"></span>**Pracovní panel**

Při vyplňování formulářů je možné využít **Pracovní panel**. Zapínáme a vypínáme jej přes nabídku **Zobrazit** příkazem **Pracovní panel**. Tento informační panel je užitečnou pomůckou pro vyplňování formuláře. Skládá se ze dvou záložek - **Vlastnosti dokumentu** a **Práce s dokumentem**, ta slouží také ke zobrazování kontextové nápovědy k formuláři.

Část **Vlastnosti dokumentu** zobrazuje základní informace o vyplňovaném formuláři. Prvním údajem je jeho unikátní **ID (identifikační číslo)**, které slouží pro spolehlivé odlišení a ověření platnosti daného formuláře. Dalším údajem je datum jeho poslední editace nebo uložení souboru s formulářem.

Záložka **Práce s dokumentem** podává podrobnější informace k aktuálně vybraným polím vyplňovaného formuláře. Uvádí údaj o případné povinnosti vyplnit pole a zobrazuje znění nápovědného textu pro dané pole.

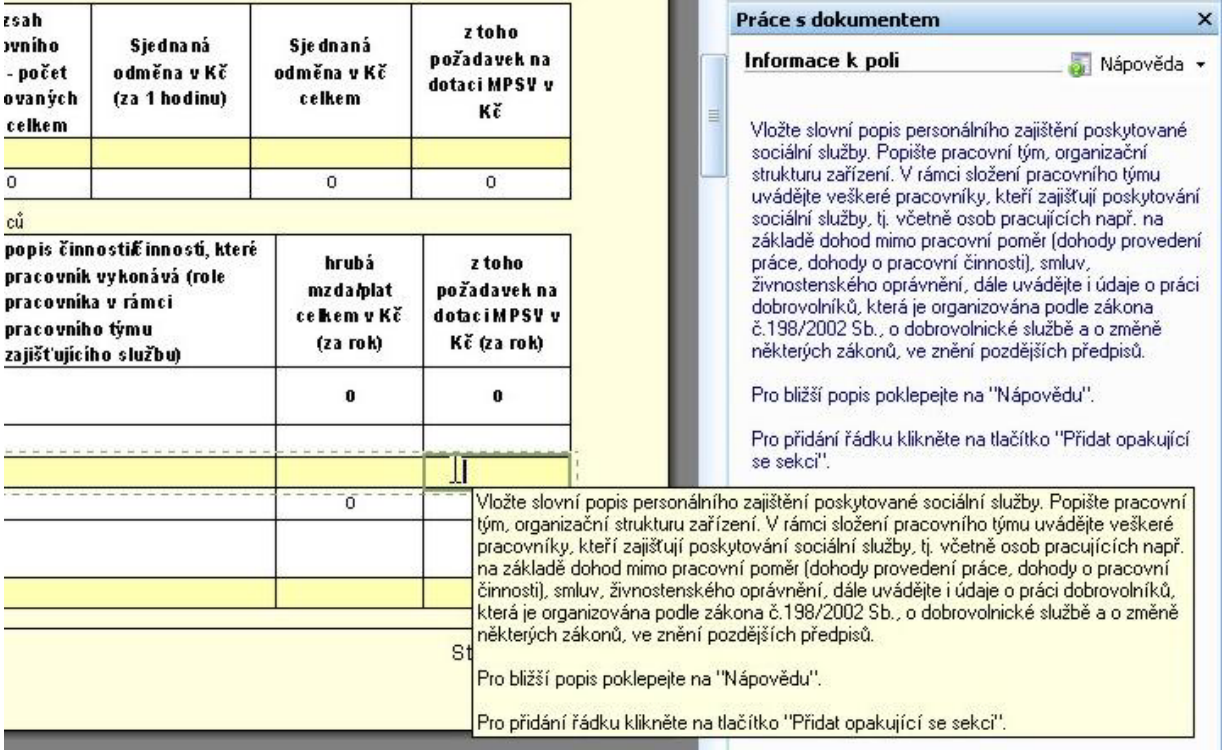

Po kliknutí na odkaz **Nápověda** v záložce **Práce s dokumentem** se otevře panel s kontextovou nápovědou k formuláři. Podle pohybu uživatele ve formuláři se zobrazují nápovědné texty přiřazené jednotlivým formulářovým polím.

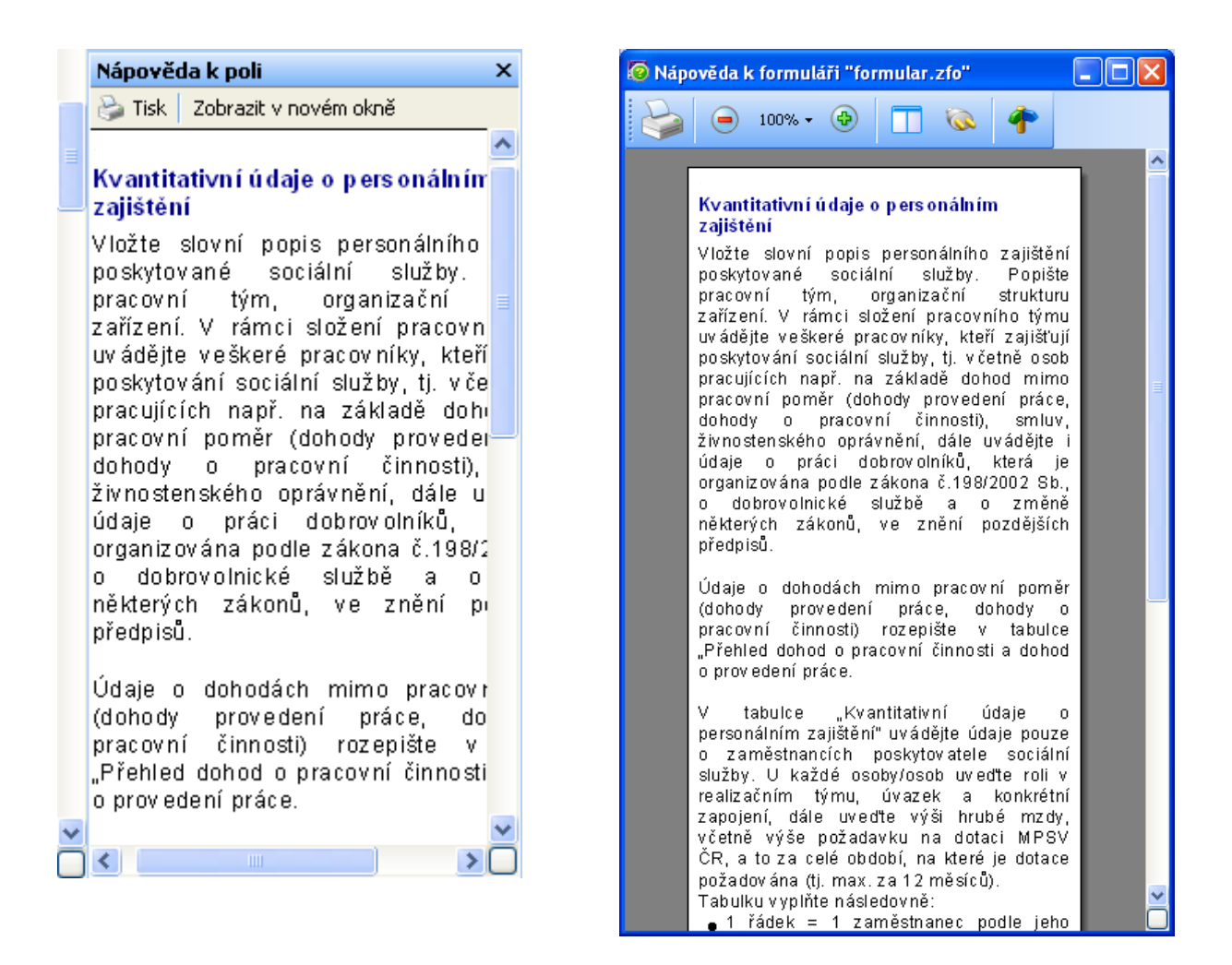

#### <span id="page-4-0"></span>**Bezpečnost formuláře**

Pro vyplňující osobu je důležitá bezpečnost formuláře, tj. ověření, že formulář vydala důvěryhodná organizace **Ministerstvo práce a sociálních ČR** a data, která vyplní, nebudou zneužita. Při otevírání formuláře se v dialogu zobrazí základní informace o některém z možných stavů zabezpečení formuláře.

#### <span id="page-4-1"></span>**Vyplňování údajů ve formuláři**

Formulář se po otevření nasměruje na první pole, které je možné vyplnit. Aktuální pole je označeno modrým orámováním.

Po vyplnění údaje se na další pole posuneme standardně pomocí myši a kláves, jako jsou **šipky**, **Tab**, **Enter** apod. Takto se ve formuláři pohybujeme v průběhu celého vyplňování. Data vkládaná do jednotlivých polí můžeme označovat, kopírovat a přesouvat (pomocí menu na pravém tlačítku myši, klávesovými zkratkami nebo přes nabídku **Úpravy**).

<span id="page-4-2"></span>**Rozbalovací seznamy -** některá pole se vyplňují pomocí číselníku. Jinou hodnotu, nežli je uvedena v číselníku nelze zadat. Pro rychlejší vyhledání hodnoty z číselníku se může zadat počáteční znak názvu položky.

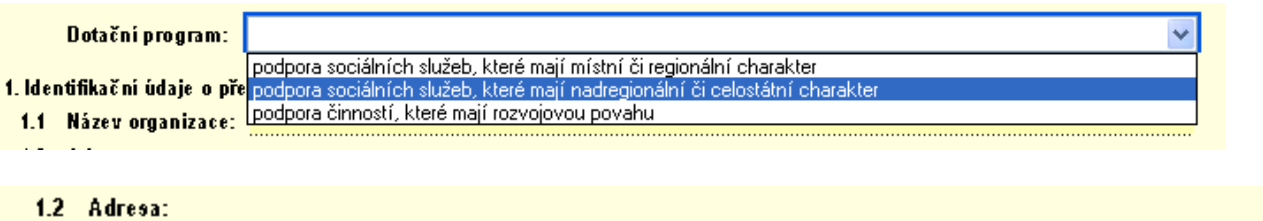

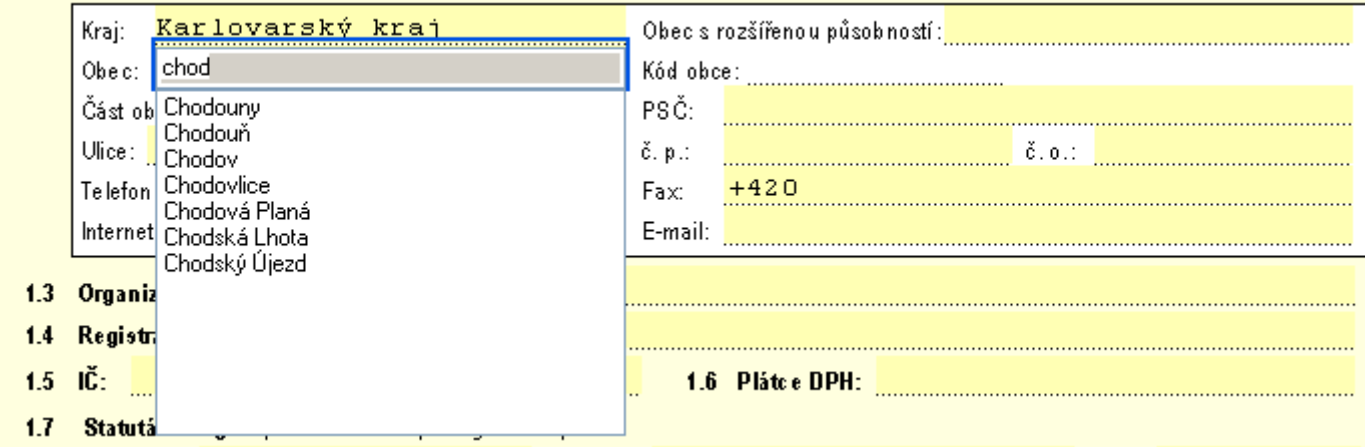

Část polí má předefinovaný formát, pak se do pole můžou zadat data pouze v povoleném formátu (např. má-li být v poli pouze číselná hodnota, pak systém umožní zadat pouze číslice). Požadovaný formát se je zpravidla uveden v sekci **Práce s dokumentem v nápovědě**.

#### <span id="page-5-0"></span>**Záložky**

Pro jednoduchý pohyb po sekcích (oddílech) formuláře slouží záložky. Pro přechod mezi záložkami klikneme na tlačítko v pravém dolním rohu 602XML Filler a v dialogu **Přejít na záložku** vybereme záložku a dvakrát na ni poklepeme nebo na ni přejdeme tlačítkem Přejít na. Výše popsaný dialog je přístupný také z nabídky **Úpravy** příkazem **Přejít na záložky**.

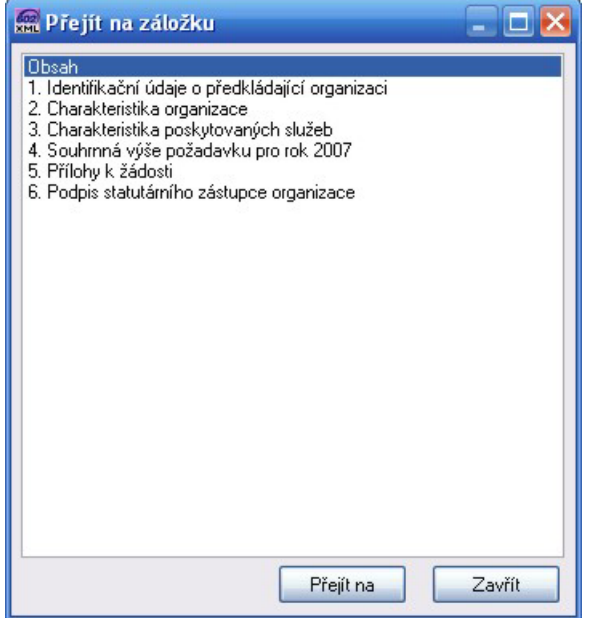

# <span id="page-6-0"></span>**Vyprazdňování polí**

Příkazem **Vymazat formulář** na nástrojové liště se zbavíme všech vložených dat ve formuláři.

Pomocí akce **Vymazat aktuální pole** vymažeme všechna data obsažená v aktuálním formulářovém poli (pro vymazání pole můžeme také použít položku v menu **Vymazat pole**, které zobrazíme pravým tlačítkem myši).

#### <span id="page-6-1"></span>**Opakující se části formuláře**

Části formuláře mohou být navrženy jako tzv. opakující se sekce. Opakující sekcí se rozumí část formuláře, která sdružuje formulářové prvky, text, atd. a má možný vícenásobný výskyt (tzn. více jak jedna) ve formuláři. Pokud je kurzor v takovém oddílu formuláře umístěn, je možné přidávat, popř. odebírat jeho kopie.

Existují dva typy zobrazení opakovatelných částí formuláře. Záleží na návrháři formuláře, zda navrhne opakovatelné sekce v režimu zobrazení procházení jednotlivých záznamů nebo ponechá standardní řazení přidaných opakovatelných sekcí za sebe.

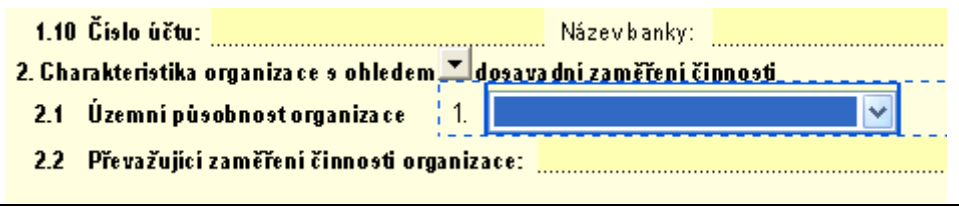

Opakovatelná část formuláře v režimu řazení datových záznamů za sebe.

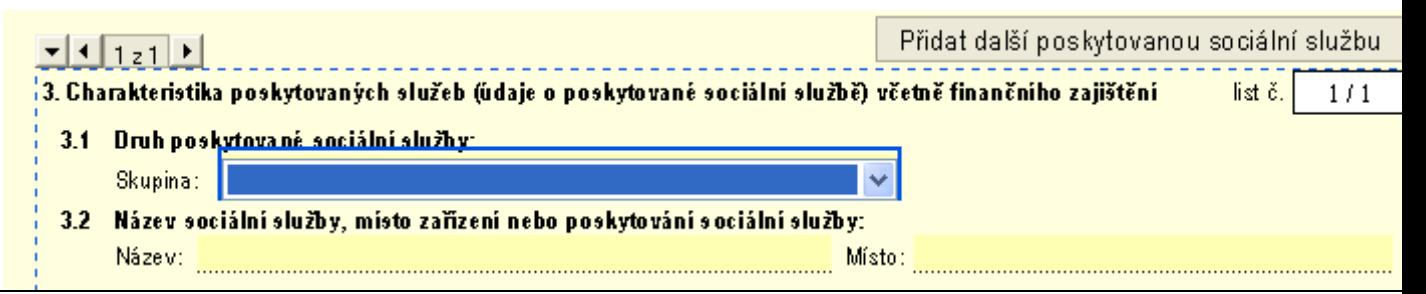

Opakovatelná část formuláře v režimu procházení jednotlivých datových záznamů.

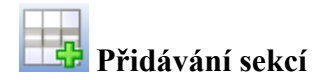

Vyplňujeme-li pole, které lze opakovat, vložíme opakující se sekci přes nabídku **Přidat opakující se sekci** nebo tlačítkem na nástrojové liště. Pomocí akce **Přidání opakující se sekce** se vytvoří kopie opakovatelné části formuláře, ve které byl umístěn kurzor. Takto nově vytvořená část se umístí za aktuální část.

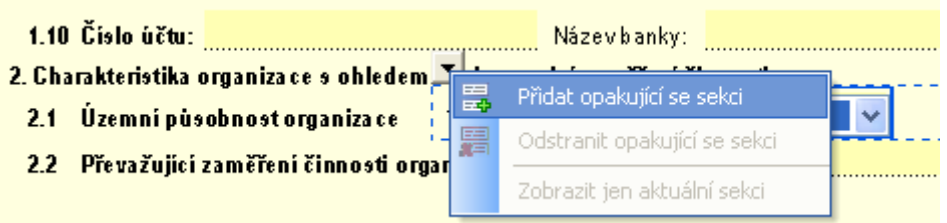

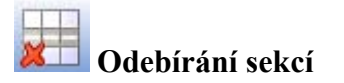

Chceme-li takovou sekci naopak odebrat, klikneme do pole, které je opakovatelné a přes nabídku **Data**, příkazem **Odstranit opakující se sekci** ji odebereme. Pomocí akce **Odebrání opakující se sekce** se odebere ta sekce, ve které je umístěn kurzor.

# **Kontrola správného vyplnění formuláře**

Podle nastavených kontrolních podmínek (např. u poštovního směrovacího čísla kontrola na 5 číslic) se provádí okamžitá kontrola správnosti vyplněného údaje v poli. Detekce chyby je zobrazena na obrazovce v sekci **Práce s dokumentem** spolu s nápovědou. Příkazem **Zkontrolovat formulář** na nástrojové liště, nebo v nabídce **Data** příkaz **Zkontrolovat (Shift+F9)** bude provedena celková kontrola vyplněných dat na formuláři. Jeli v poli detekována chyba, pak systém upozorní na pole s chybou a označí kurzorem (např. u identifikačního čísla kontrola na addo modulo 11), případně systém upozorní na doplnění potřebných údajů.

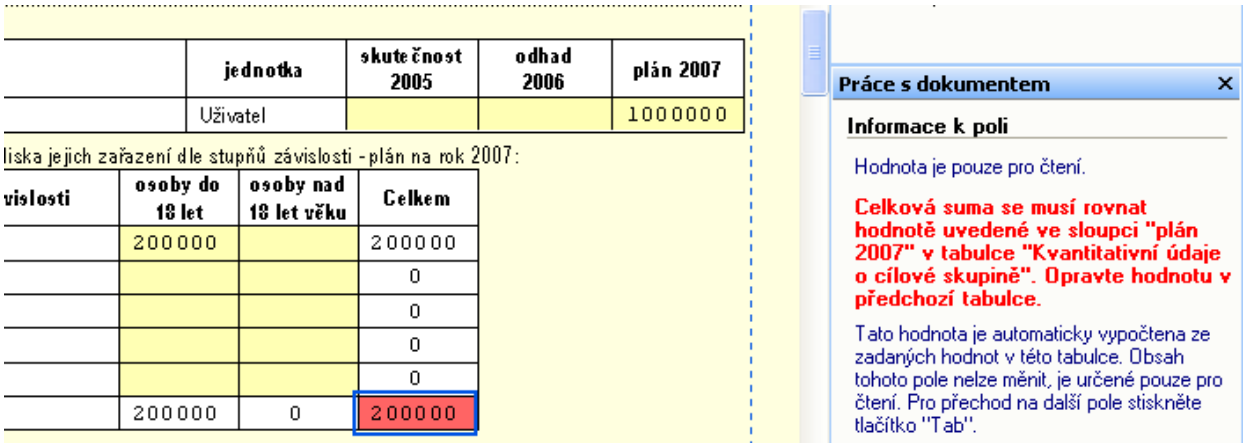

#### <span id="page-7-0"></span>**Kontrola pravopisu**

602XML Filler umožňuje kontrolovat pravopisné chyby v dokumentech. Korektor je možné používat dvěma způsoby:

- Kontrolovat pravopis v průběhu práce jednotlivá slova tak, jak je zapisujete.
- Zkontrolovat po vyplnění formuláře jako celek.

Slovníky, na základě kterých kontrola probíhá, závisí na okamžitém nastavení jazyka (viz Nastavení jazyka pro kontrolu pravopisu).

Pro kontrolu překlepů během psaní je nutné zpřístupnit tuto funkci zaškrtnutím volby Kontrolovat pravopis při psaní na kartě Obecné v Nástroje -> Možnosti….

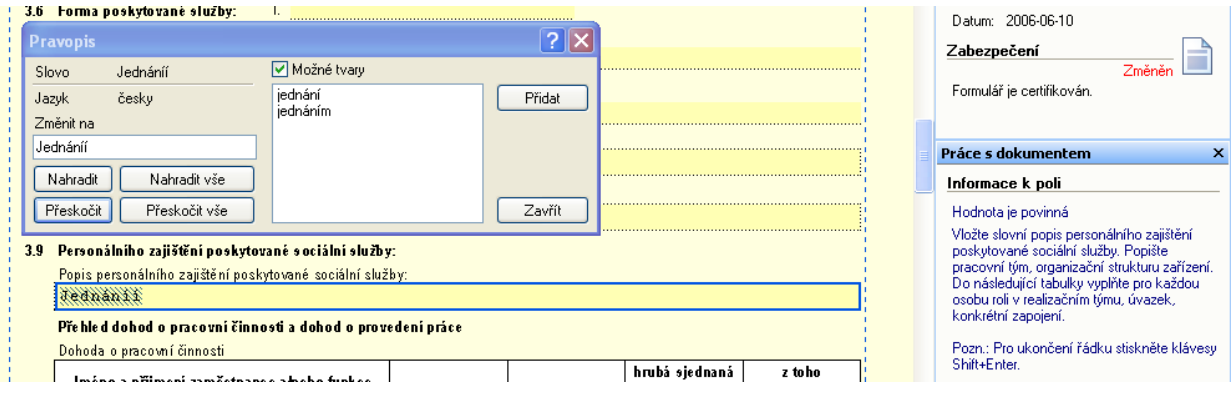

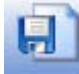

# **Ukládání formuláře**

Rozpracovaný formulář, případě celý vyplněný formulář lze uložit na disk pro pozdější prohlížení, editaci či tisk. Uložení formuláře provedeme buď poklepáním na tlačítko **Uložit soubor** nebo výběrem položky **Uložit** v nabídce **Soubor**. Při prvním ukládání vyplňovaného formuláře se k názvu ukládaného souboru přidá výraz "Vyplněno". Ukládání do nového souboru zajistíme pomocí položky **Soubor** a volby **Uložit jako**.

<span id="page-8-0"></span>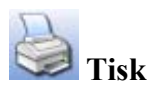

Formulář vytiskneme pomocí tlačítka Tisk na liště nebo z nabídky Soubor.

Upozornění: Ve formulářích s režimem procházení jednotlivých datových záznamů (opakovatelných částí) můžete být před tiskem dotázáni, zda si přejete zkontrolovat formulář pouze se zobrazeným aktuálním záznamem (volba Ano) nebo s vypsáním všech záznamů opakovacích sekcí (volba Ne).

Pozor! V případě volby pro zobrazení všech záznamů opakovacích sekcí může jejich vypsání trvat několik desítek sekund.

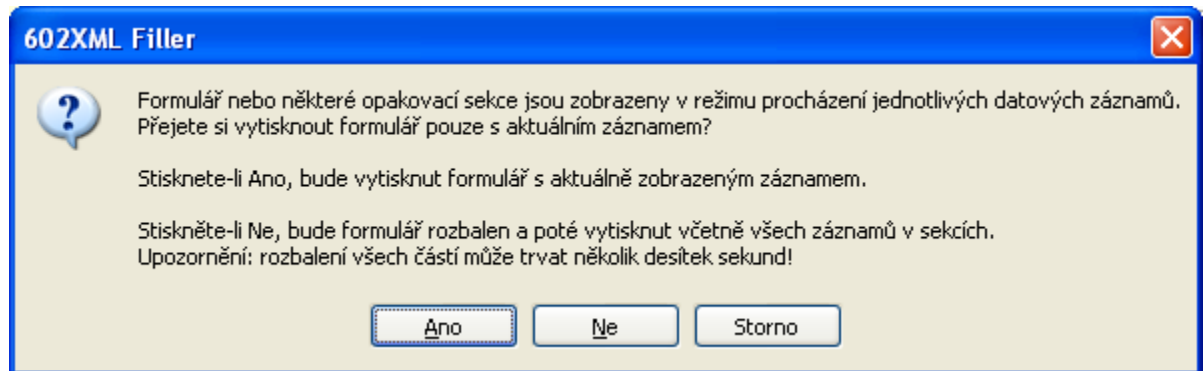

# <span id="page-9-0"></span>**Ověření platnosti vyplněného formuláře**

Při vyplnění formuláře se nám automaticky generuje jedinečný kód formuláře. Tento kód nám slouží k ověření platnosti vytištěného a zároveň odeslaného formuláře na krajský úřad nebo na MPSV ČR.

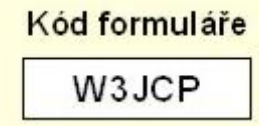

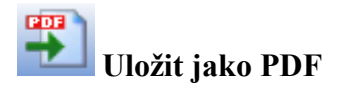

Pokud je nainstalovaný PDF driver, který je součástí instalačního balíčku 602XML Filler, lze snadno převést soubor do tisknutelné podoby výběrem akce na liště nebo z nabídky **Soubor**. Výsledné PDF jsou určeny pro prohlížení v aplikaci Adobe Acrobat®.

<span id="page-10-0"></span>**Závěr** 

# <span id="page-10-1"></span>**Podání formuláře**

#### **Pro odevzdáním vyplněných údajů na sběrné místo krajského úřadu (program podpory A) nebo na Ministerstvo práce a sociálních věcí ČR (program podpory B) se musí dodržet následující postup:**

1. Finálně vyplněný formulář \*.zfo zkontrolujeme pomocí **Zkontrolovat formulář**. Jestliže jsme upozorněni na doplnění chybných nebo špatně zadaných údajů, musíme tyto

údaje opravit, případně doplnit. Zkontrolovaný formulář znova uložíme pomocí **Uložit soubor** jako soubor **fo**.

Odeslat formulář 2. Pomocí **Poslat data poštou** nebo pomocí tlačítka **poslate poslate na poslate poslate** odešleme elektronickou poštou formulář na krajský úřad nebo na MPSV ČR. Jestliže neprovedeme kontrolu formuláře pomocí **Zkontrolovat formulář**, tak před odesláním poštou se automaticky spustí kontrola formuláře. V případě chyby postupujeme podle bodu 1.

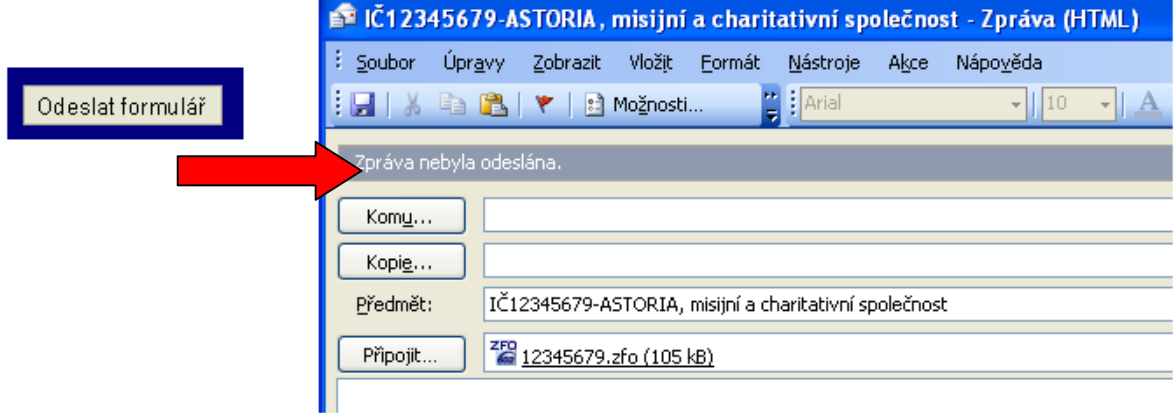

#### **V případě programu podpory A**

Po spuštění poštovního klienta zadáme do kolonky "Komu..." emailovou adresu krajského úřadu, kterému vyplněný formulář odesíláme. Do kolonky "Kopie…" zadáme emailovou adresu MPSV ČR. Kolonky "Předmět a Připojit" se automaticky předvyplní. Standardním ovládáním poštovního klienta odešleme zásilku na krajský úřad s kopií na MPSV ČR.

*"Komu" - e-mailová adresa příslušného krajského úřadu, kterou naleznete při zveřejnění dotačního řízení na stránkách MPSV ČR nebo příslušného krajského úřadu.*  **"***Kopie" – e-mailová adresa MPSV ČR* soc.sluzby-zadost2007@mpsv.cz

**Upozornění!** V případě elektronického odeslání žádosti na příslušný krajský úřad musí být žádost vždy v kopii odeslána i na MPSV ČR.

#### **V případě programu podpory B**

Po spuštění poštovního klienta zadáme do kolonky "Komu..." emailovou adresu MPSV ČR, kterému vyplněný formulář odesíláme. Kolonky "Předmět a Připojit" se automaticky předvyplní. Standardním ovládáním poštovního klienta odešleme zásilku pouze na MPSV ČR.

*"Komu" - e-mailová adresa MPSV ČR* soc.sluzby-zadost2007@mpsv.cz

Poznámka: Při odeslání poštou se spustí poštovní klient, který je v systému nastavený jako výchozí. Nespustí-li se poštovní klient, ověřte nastavení vašeho operačního systému . **Ovládací panely** –> **Možnosti Internetu** –> záložka **Programy** –> **E-mail:** (vyberte program pro odesílání emailu).

Jestliže odesíláte poštovní zásilky pomocí Internetového prohlížeče, tak jednotlivé kolonky musíte zadat ručně. Jako přílohu vložíte uložený formulář.

#### <span id="page-12-0"></span>**Seznam klávesových zkratek**

Ctrl + S uložení aktuálně vyplněného formuláře. Pomocí dialogu pro uložení uvedeme jeho jméno.

- $Ctrl + P$  tisk formuláře zobrazí se standardní dialog tisku
- Ctrl + E zaslání formuláře e-mailem (je-li k tomu formulář určen)
- $Ctrl + Z$  standardní akce Zpět (zruší naposledy provedenou akci)
- $Ctrl + Y$  opakování akce, která byla zrušena (lze i sled více zrušených akcí)
- $Ctrl + X$  vyjmout označený text do schránky
- $Ctrl + C$  kopírovat označený text do schránky
- $Ctrl + V$  vložit vyjmutý nebo kopírovaný text ze schránky
- $Ctrl + G$  přejít na požadovanou stránku formuláře
- $Ctrl + O$  otevřít soubor

F9 přepočítá vložené hodnoty číselných polí (je –li formulář vybaven funkcemi pro přepočítání)

Shift + F9 kontrola vyplnění formuláře podle pravidel (např. kontrola vyplnění povinných polí)

Shift + Enter v delších polích pro vkládání textu lze touto klávesovou kombinací zalomit text do dalšího řádku

- Tab přesun kurzoru na další formulářové pole určené pro vyplnění
- $Ctrl + K$  zapíná a vypíná pracovní panel
- Alt + 0 zapíná a vypíná kontextový panel Vlastnosti dokumentu
- Alt + 1 zapíná a vypíná kontextový panel Práce s dokumentem
- Alt + Enter zobrazí vlastnosti dokumentu
- Ctrl + Enter vloží další opakovací sekci (je-li ve formuláři obsažena a je-li aktivní)
- Ctrl + 1 zvětšení na 100%ní velikost zobrazení formuláře
- Ctrl + 2 zvětšení na 200%ní velikost zobrazení formuláře
- F1 nápověda